**Athanasios Vassiliou Center für Digitale Systeme** 

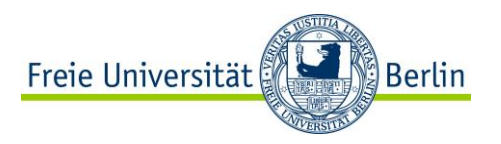

## **Online Beratung zu Webkonferenzen über Adobe Connect**

**Thema: Telefonkonferenz**

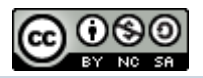

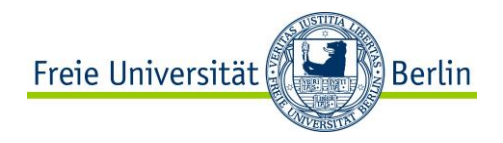

# **Agenda**

- 1. Audio-Profil anlegen
- 2. Audio-Profil in Meeting einbinden
- 3. Mit dem Telefon einwählen
- 4. Einsatzszenarien

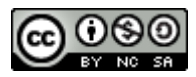

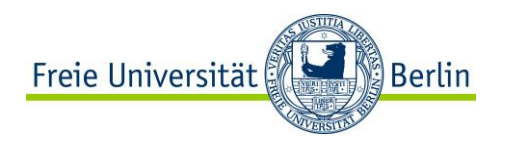

- 1. Melden Sie sich für die Webkonferenzen an.
- 2. Wählen Sie die Option "Mein Profil" aus.

## **DFNVC Webkonferenzen** Anmeldung für Veranstalter

E-Mail-Adresse:

Kennwort:  $.........$ 

athanasios.vassiliou@cedis.fu-be

Haben Sie Ihr Kennwort vergessen?

Anmelden

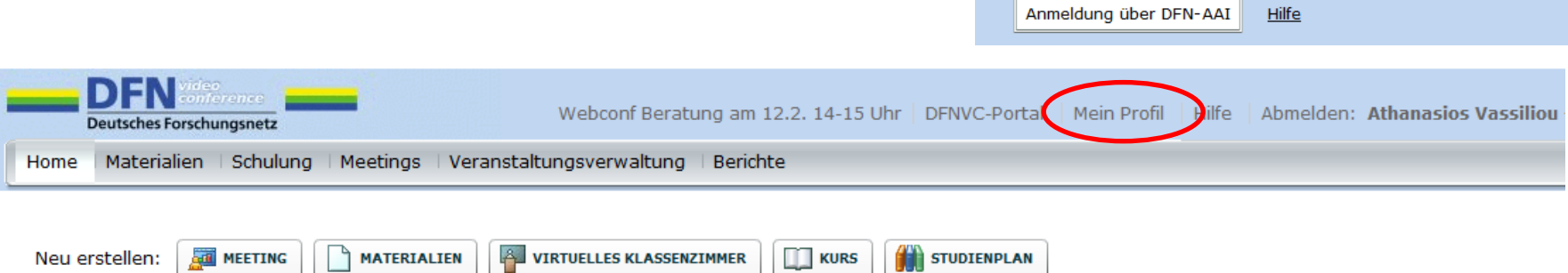

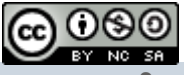

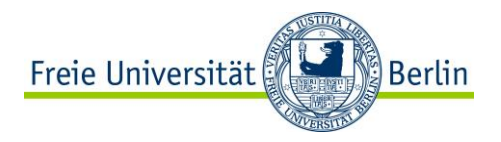

3. Wählen Sie die Option "Meine Audioprofile" aus.

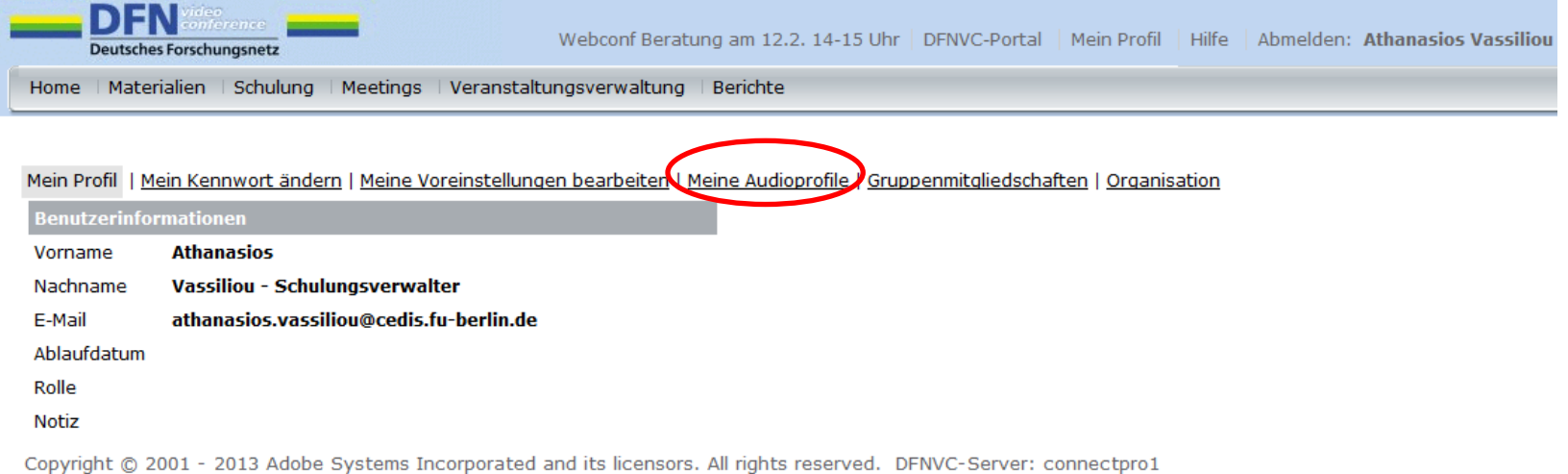

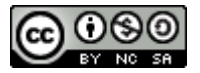

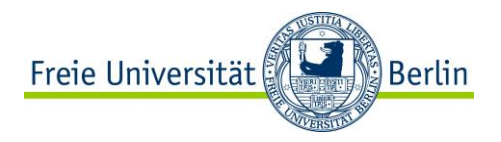

4. Wählen Sie die Option "Neues Profil" aus.

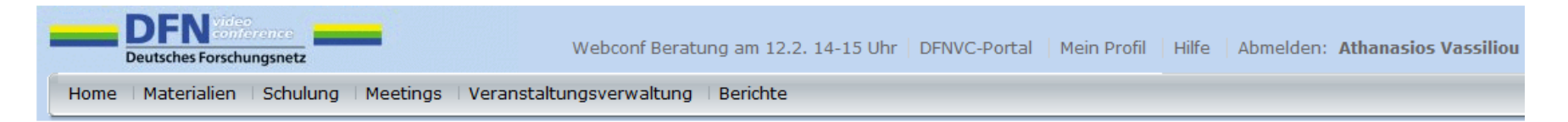

Mein Profil | Mein Kennwort ändern | Meine Voreinstellungen bearbeiten | Meine Audioprofile | Gruppenmitgliedschaften | Organisation

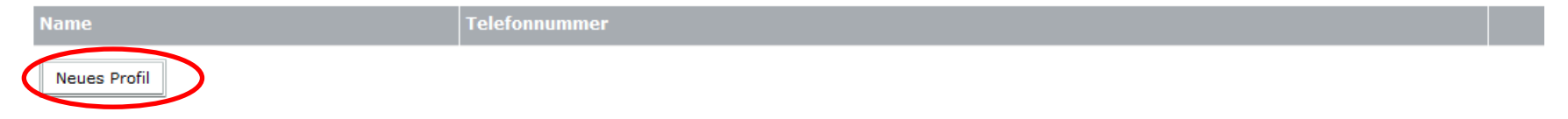

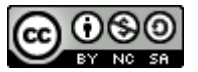

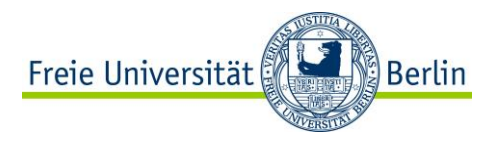

5. Geben Sie ein Profilname ein und klicken Sie auf "Profil erstellen".

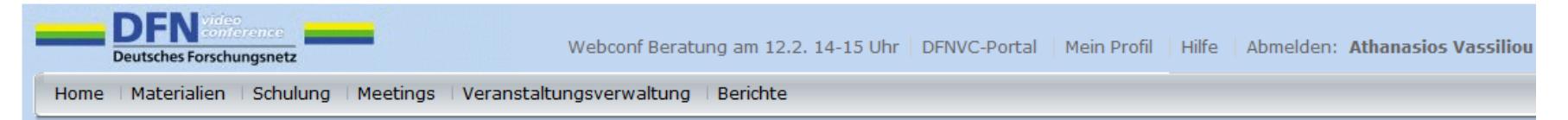

#### Mein Profil | Mein Kennwort ändern | Meine Voreinstellungen bearbeiten | Meine Audioprofile | Gruppenmitgliedschaften | Organisation

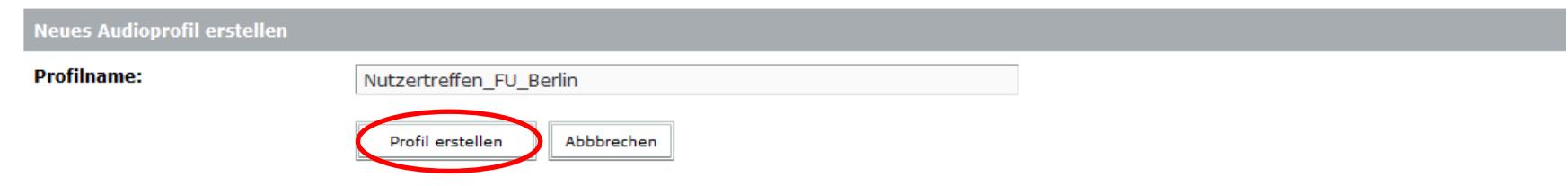

Tipp: Der Profilname sollte ein eindeutiger Name sein, der beispielsweise den Zweck des Audioprofils beschreibt.

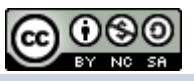

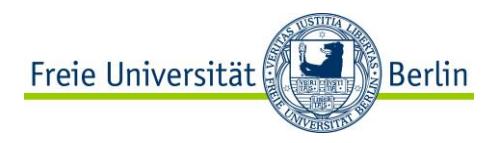

Das Audio-Profil wurde erfolgreich angelegt.

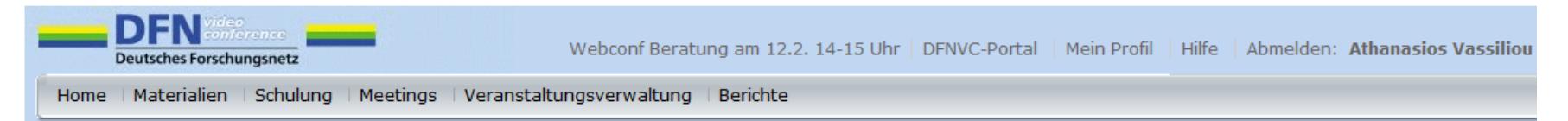

#### Mein Profil | Mein Kennwort ändern | Meine Voreinstellungen bearbeiten | Meine Audioprofile | Gruppenmitgliedschaften | Organisation

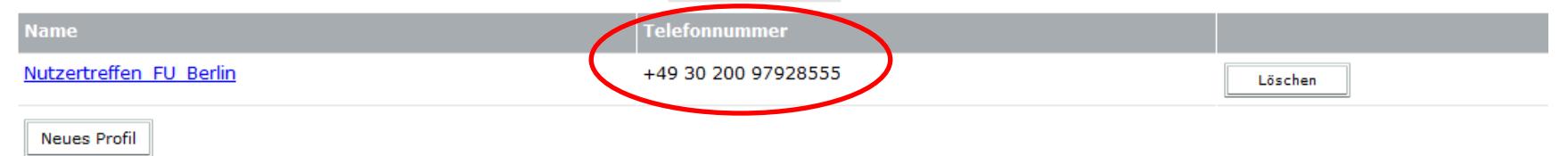

Hinweis: Sie sollten für unterschiedliche Meeting-Räume jeweils andere Audio-Profile anlegen und nutzen.

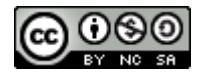

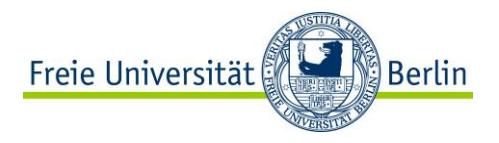

1. Erstellen Sie ein neues Meeting oder wählen Sie unter "Meeting" und "Meine Meetings" ein bestehendes Meeting aus.

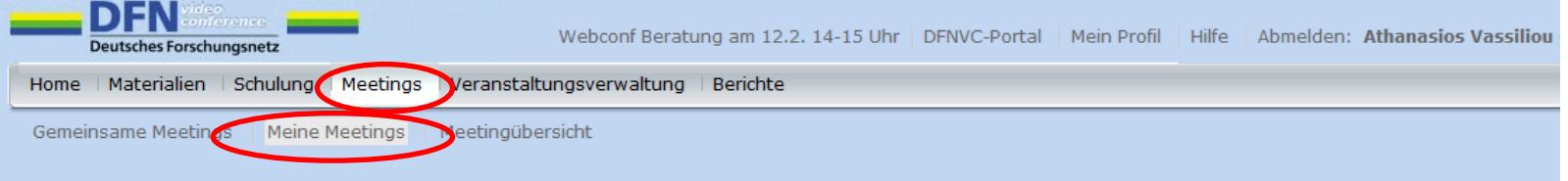

#### Benutzermeetings > athanasios.vassiliou@cedis.fu-berlin.de

#### Meetingliste | Informationen bearbeiten | Berechtigungen festlegen

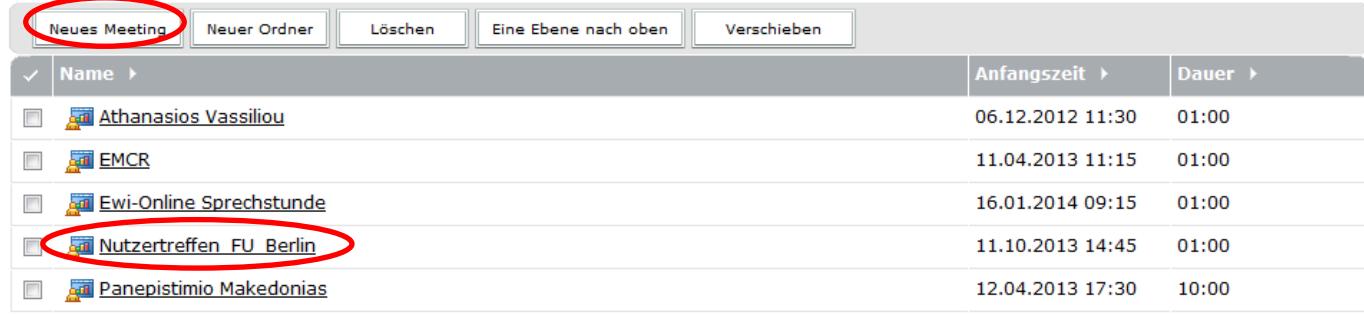

Copyright @ 2001 - 2013 Adobe Systems Incorporated and its licensors. All rights reserved. DFNVC-Server: connectpro1

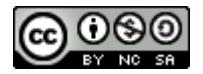

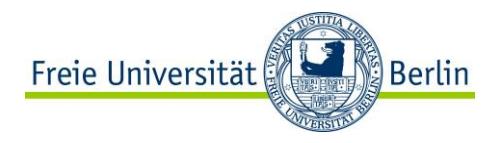

2. Wählen Sie die Option "Informationen bearbeiten" aus.

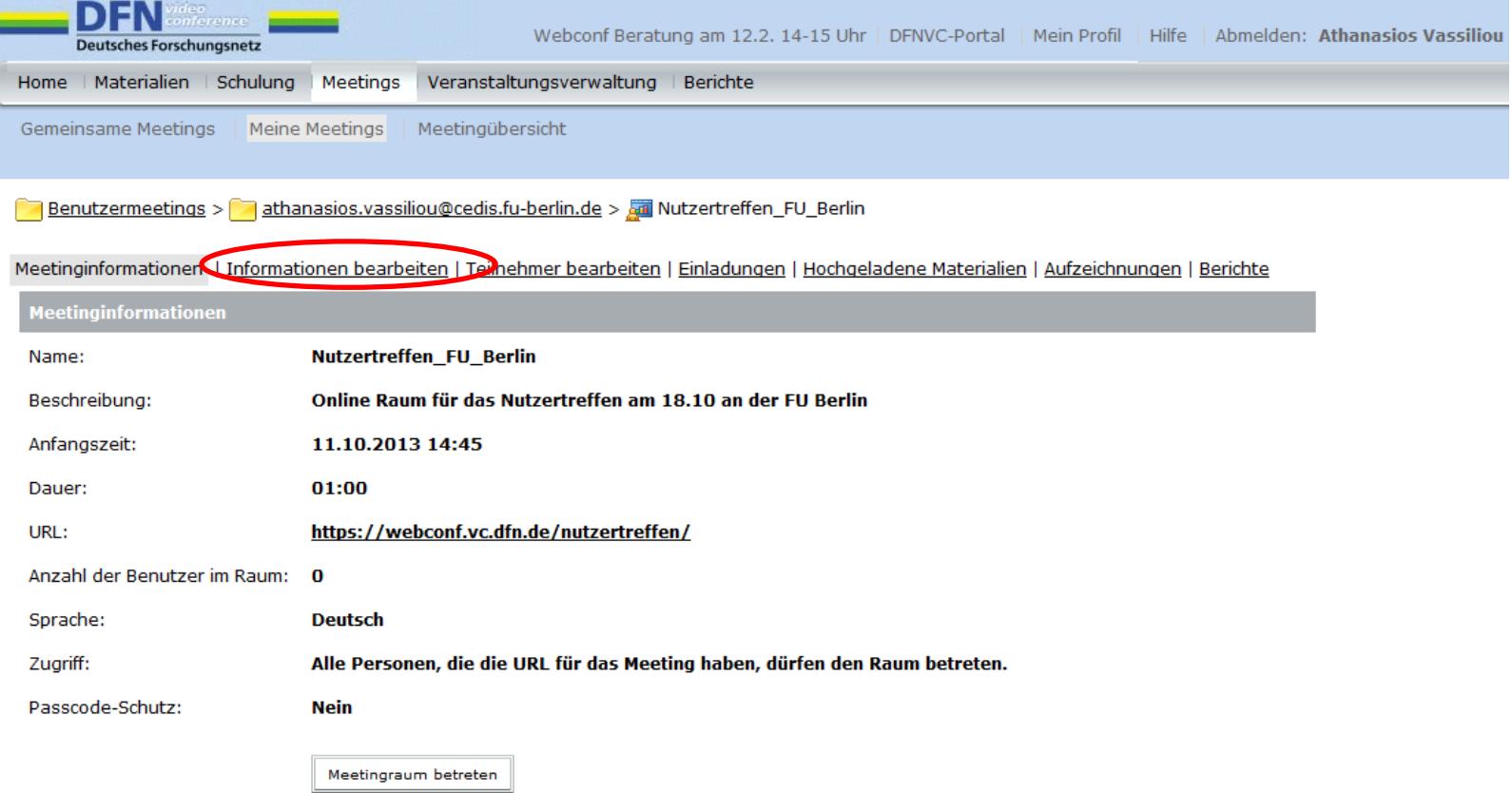

Copyright @ 2001 - 2013 Adobe Systems Incorporated and its licensors. All rights reserved. DFNVC-Server: connectpro3

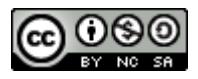

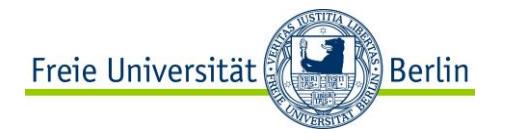

3. Wählen Sie die Option "Diese Audiokonferenz in dieses Meeting einschließen" aus und klicken Sie auf speichern

C

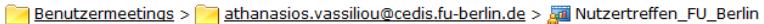

Meetinginformationen | Informationen bearbeiten | Teilnehmer bearbeiten | Einladungen | Hochgeladene Materialien | Aufzeichnungen | Berichte

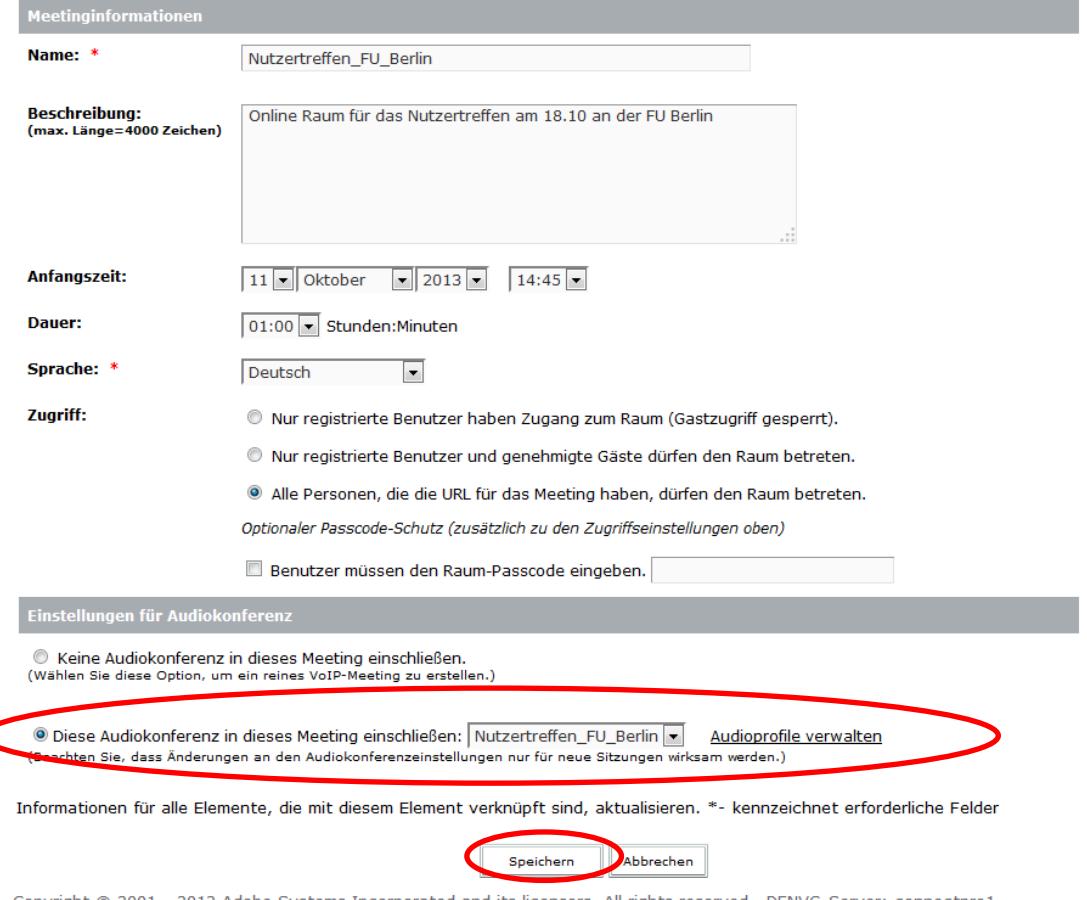

Copyright @ 2001 - 2013 Adobe Systems Incorporated and its licensors. All rights reserved. DFNVC-Server: connectpro1

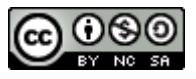

 $\overline{\mathbf{v}}$ 

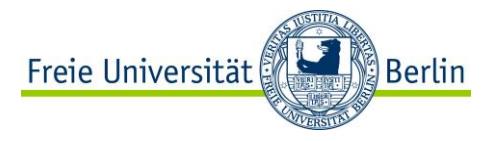

Das Audio-Profil ist nun im Meeting eingebunden.

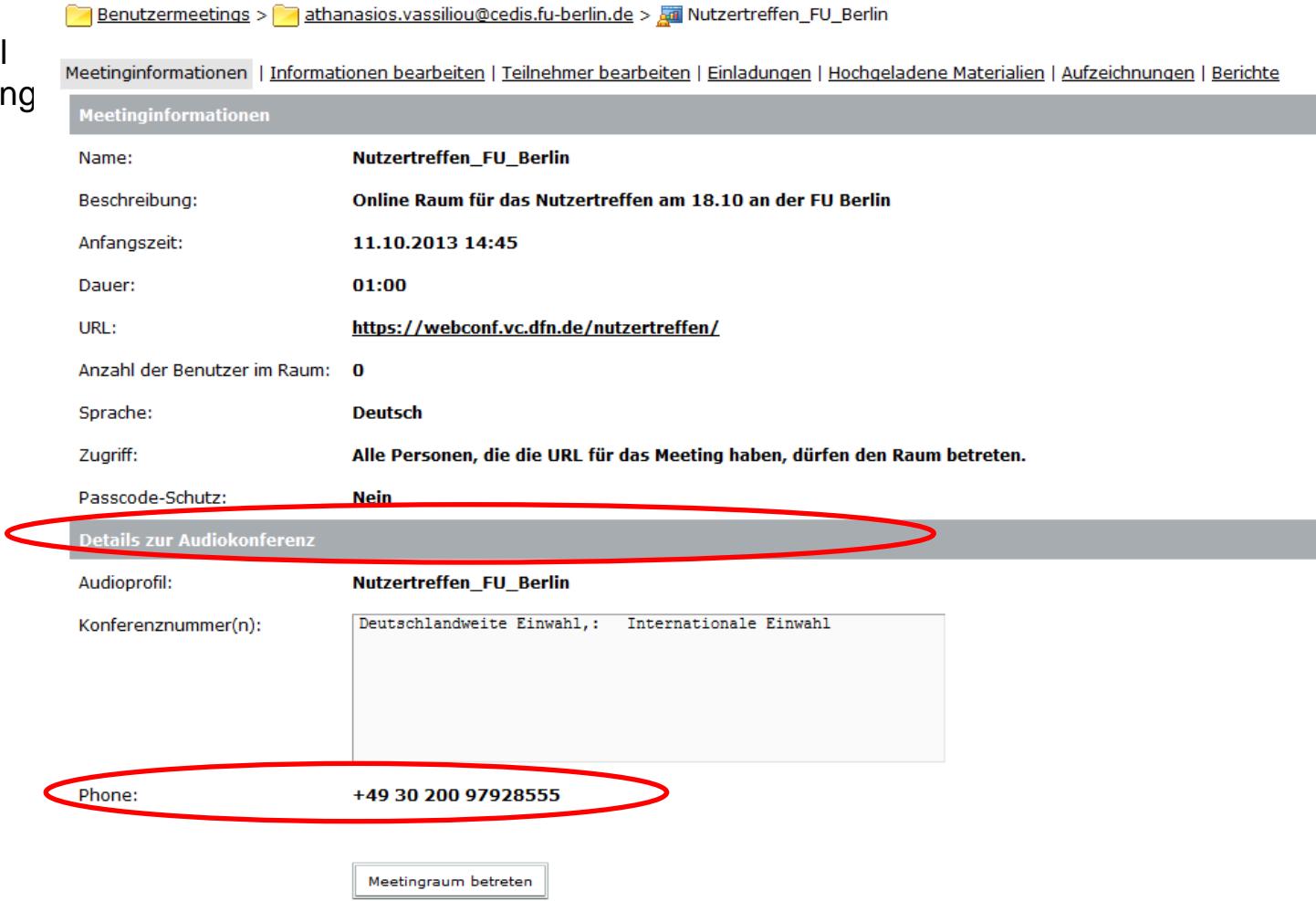

Copyright @ 2001 - 2013 Adobe Systems Incorporated and its licensors. All rights reserved. DFNVC-Server: connectpro3

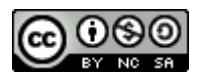

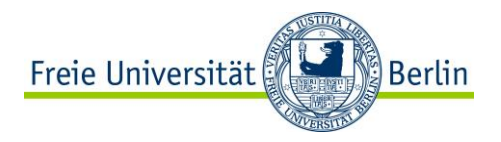

1. Wählen Sie im Meeting-Raum die Option "Audio" und "Einstellungen für die Audiokonferenz".

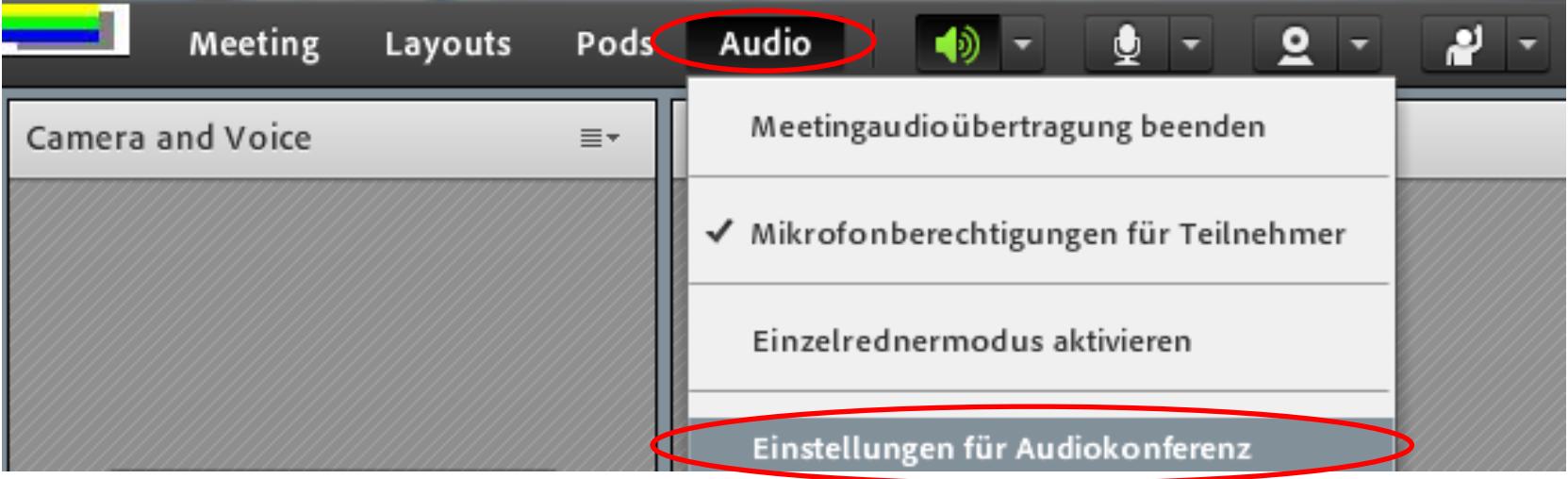

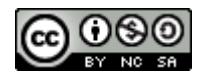

Vorginstellungen

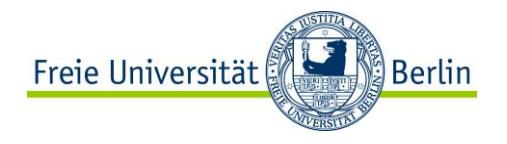

2. Wählen Sie die Option "Telefon verwenden" und klicken Sie auf "Fertig".

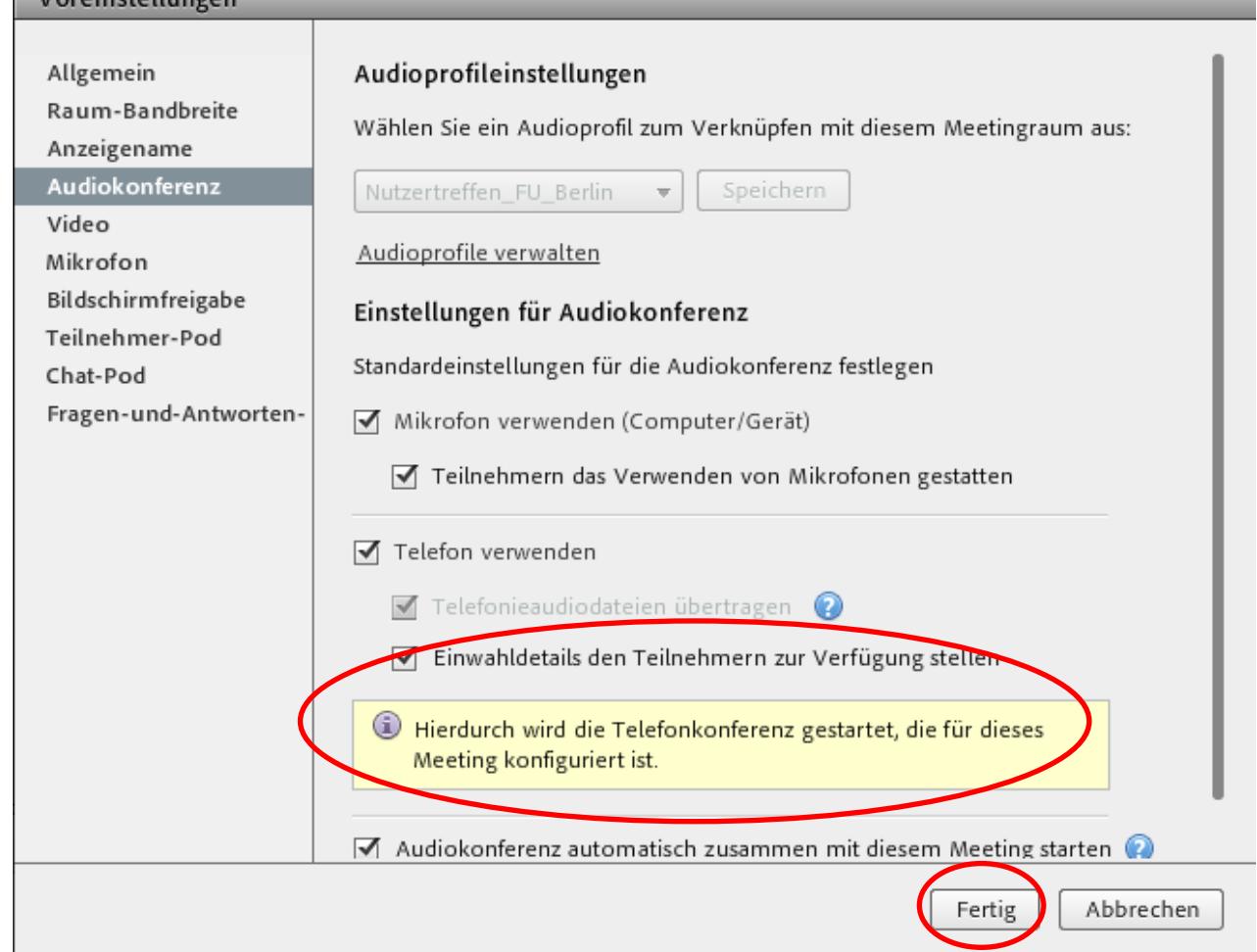

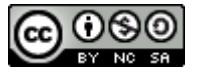

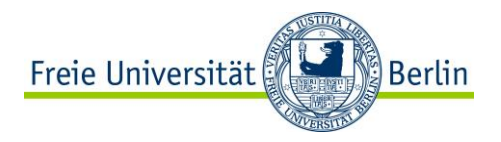

3. Es erscheint das "Telefonsymbol" sowie die Nachricht "Audiobrücke verbunden".

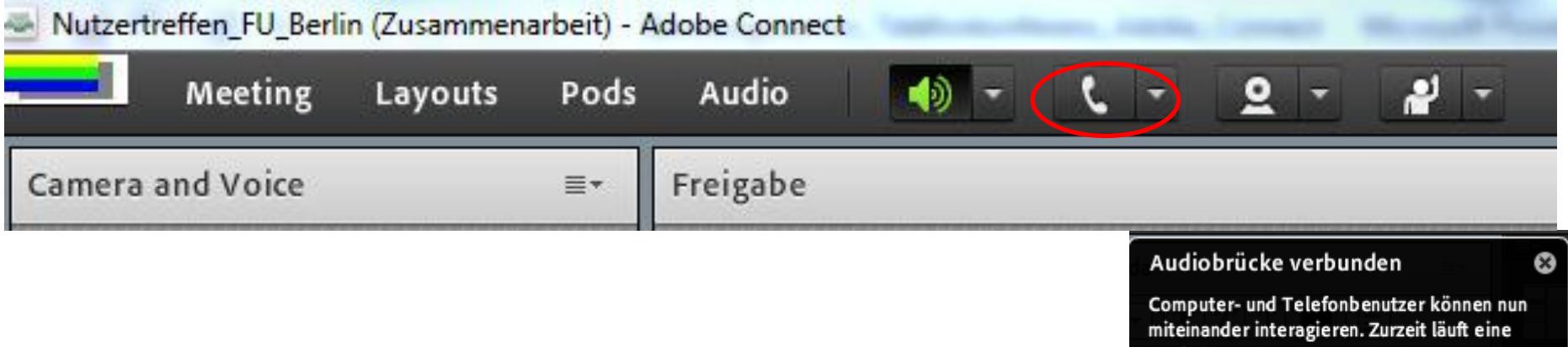

Audioübertragung.

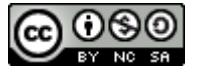

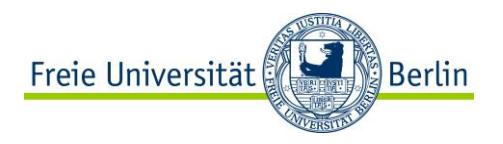

4. An dem blauen Symbol "i" wissen Sie, dass eine Telefonkonferenz möglich ist. Unter dem Symbol "i" finden Sie die Telefonnummer, für die Einwahl in das Meeting

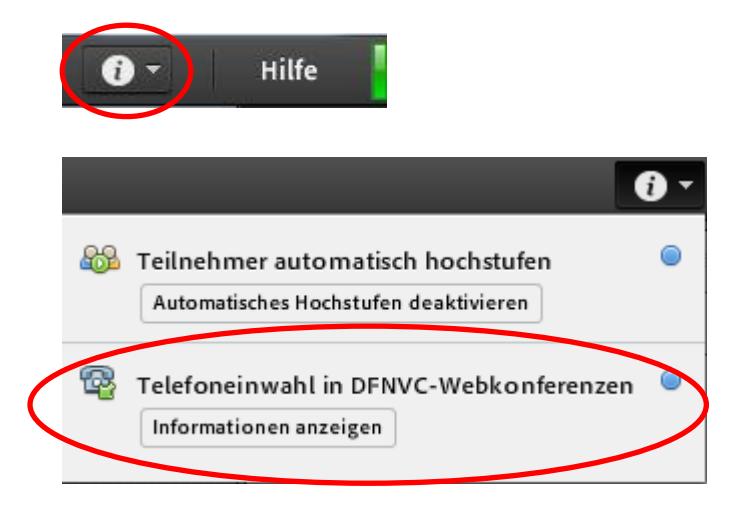

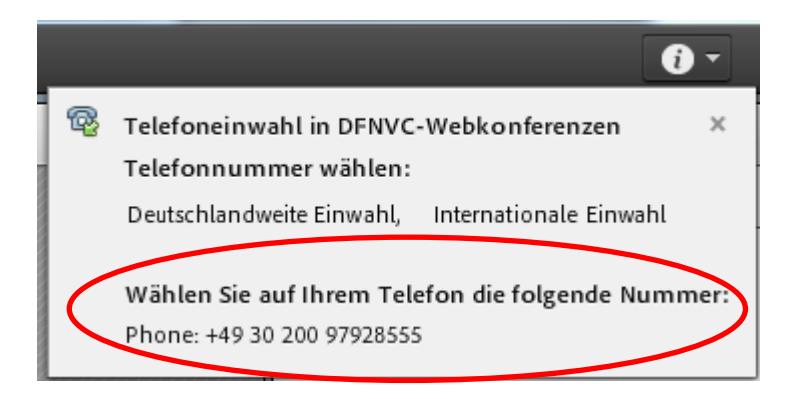

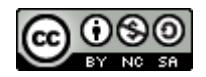

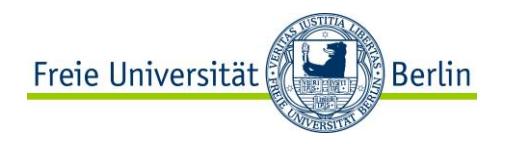

#### Teilnehmersicht

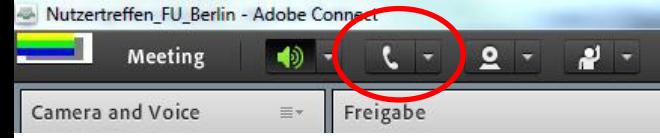

Klicken Sie als Teilnehmer (auf das Hörer -Symbol) die Option "Audio verbinden"

Sie haben die Wahl zwischen ".Mit dem Telefon in die Audiokonferenz verbinden" und "Mikrofon verwenden". Wählen Sie die gewünschte Option aus.

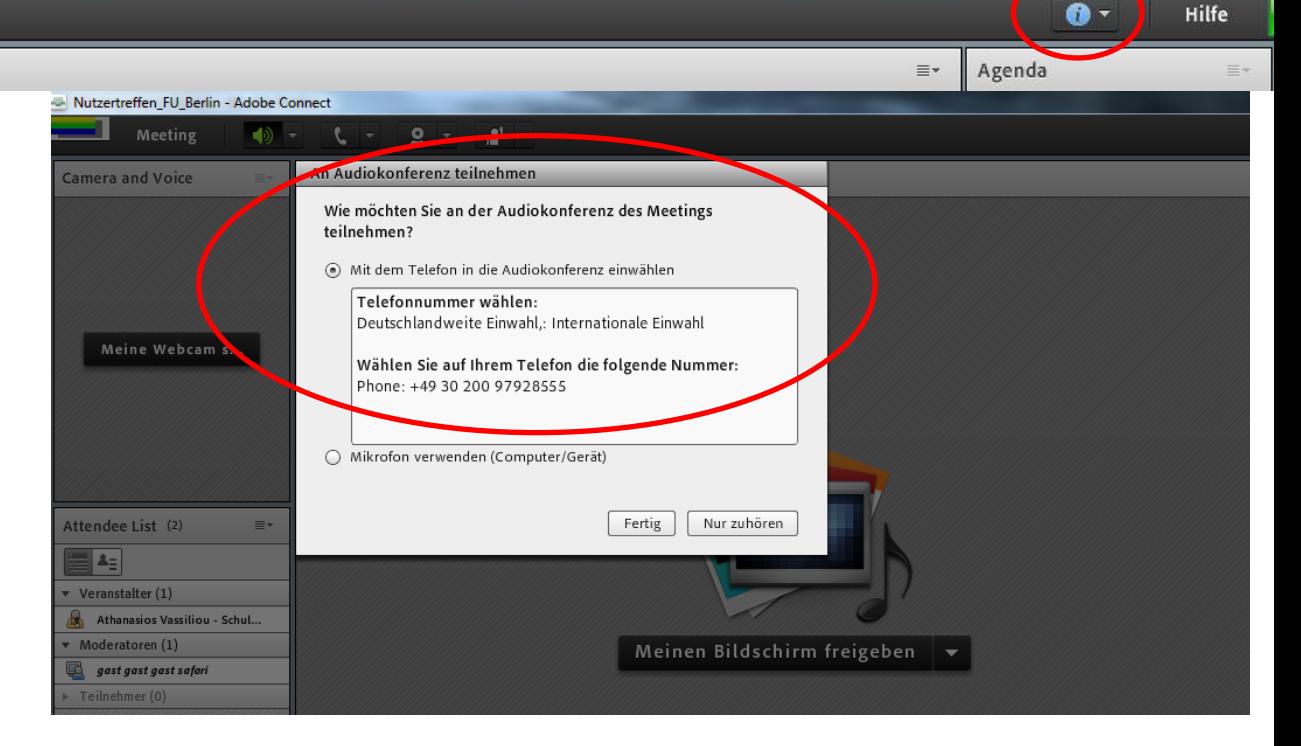

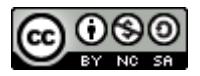

Гo

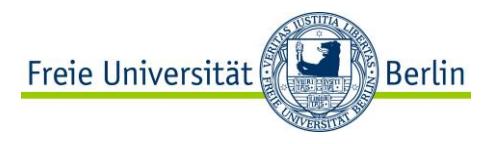

- Festnetz und Mobiltelefon möglich
- Gebühren für die Teilnehmer: die Einwahlgebühren zu einem normalen Telefonanschluss

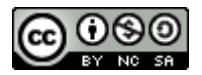

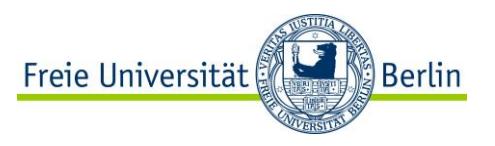

#### **4. Einsatzszenarien**

Wann macht die Einwahl über das Telefon Sinn?

- Einem Teilnehmer steht kein Internet zur Verfügung.
- Mischbetrieb: das Meeting läuft und die Teilnehmer, die kein VoIP können, nehmen per Telefon teil.
- Troubleshooting: Notlösung Falls die Verbindung nicht stabil genug sein sollte.

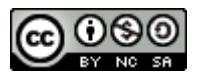

**Athanasios Vassiliou Center für Digitale Systeme** 

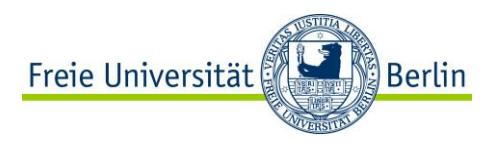

## **Online Beratung zu Webkonferenzen über Adobe Connect**

**Thema: Telefonkonferenz**

**Vielen Dank für die Aufmerksamkeit**

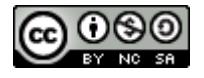

Online Beratung zu Webkonferenzen über Adobe Connect von Athanasios Vassiliou ist lizenziert unter einer [Creative](http://creativecommons.org/licenses/by-nc-sa/4.0/)  [Commons Namensnennung -](http://creativecommons.org/licenses/by-nc-sa/4.0/) [Nicht-kommerziell -](http://creativecommons.org/licenses/by-nc-sa/4.0/) [Weitergabe unter gleichen Bedingungen 4.0 International](http://creativecommons.org/licenses/by-nc-sa/4.0/)  [Lizenz](http://creativecommons.org/licenses/by-nc-sa/4.0/).